# VY\_32\_INOVACE\_INF.5.67

Šablona III/2 - Inovace a zkvalitnění výuky prostřednictvím ICT

"V informatice se nenudím - s počítačem si hravě poradím."

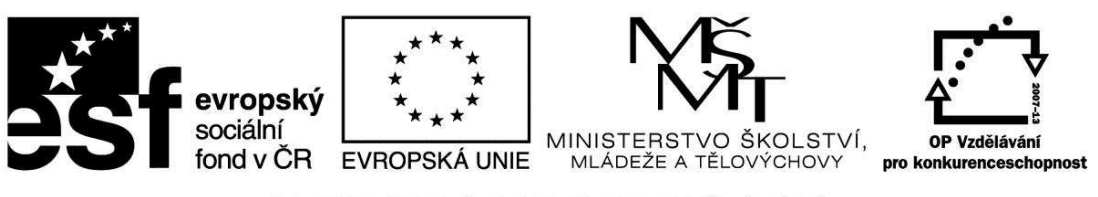

INVESTICE DO ROZVOJE VZDĚLÁVÁNÍ

## VY\_32\_INOVACE\_INF.5.67

**Anotace** - Materiál obsahuje pracovní listy zaměřené na tvořivou práci v programu Malování za použití zkratky SHIFT a předdefinovaných tvarů

Žáci budou rozvíjet své znalosti v programu Malování při práci s kruhem a čtvercem

### **Šablona III/2**

**Název:** Inovace a zkvalitnění výuky prostřednictvím ICT

**Téma:** Program Malování - kruh nebo čtverec = elipsa nebo obdélník + SHIFT, výběr, utváření stopy pohybu = SHIFT + levé tlačítko myši

**Autor:** Bc. Hana Pokorná

**Očekávaný výstup:** umí použít klávesnici SHIFT a pomocí předdefinovaných tvarů elipsa a obdélník vytvořit kruh a čtverec a vytvářet tvořivé obrázky umí používat výběr **Klíčová slova:** kruh, čtverec, elipsa, obdélník, SHIFT, výběr, vodící kříž, CTRL-C, CTRL-V

**Druh učebního materiálu:** Pracovní list

**Cílová skupina:** žák 1. stupně ZŠ

**Typická věková skupina:** 10 – 11 let

#### **Použité zdroje a materiál:**

kliparty**:** http://office.microsoft.com

VANÍČEK, J. ŘEZNÍČEK, P. *Informatika pro základní školy – Základy práce s PC 1.* 1. vydání. Brno: Computer Press, 2004. 88 stran. ISBN 80-251-0196-7.

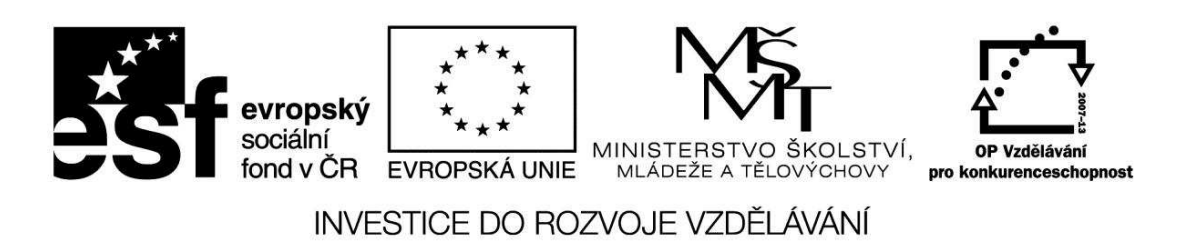

*Autorem materiálu a všech jeho částí, není-li uvedeno jinak, je Bc. Hana Pokorná* 

## VY\_32\_INOVACE\_INF.5.67

*Program Malování* **-** *kruh nebo čtverec = elipsa nebo obdélník + SHIFT, výběr, utváření stopy pohybu = SHIFT + levé tlačítko myši* 

 $\odot$ 

- 1. Nakresli kruh
- 2. Výběrem vytvoř těsně okolo rámeček
- 3. Vodící kříž nastav přesně na střed kruhu
- 4. Pomocí klávesy a myši a táhnutím různou rychlostí pohybu utvoř housenku či chapadla chobotnice

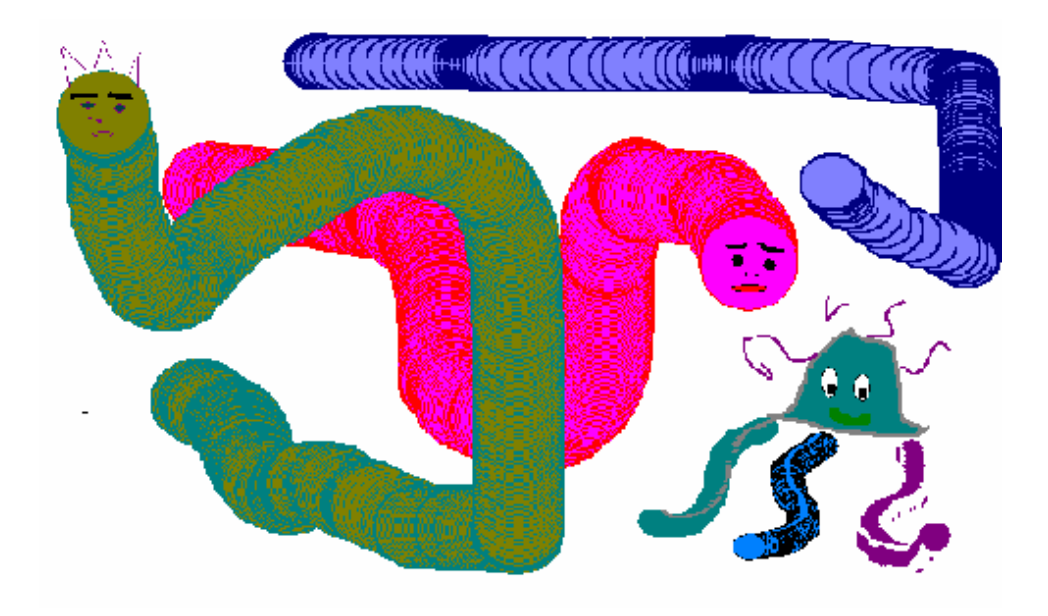

☺ Vyzkoušej si to i se čtvercem, postup je stejný

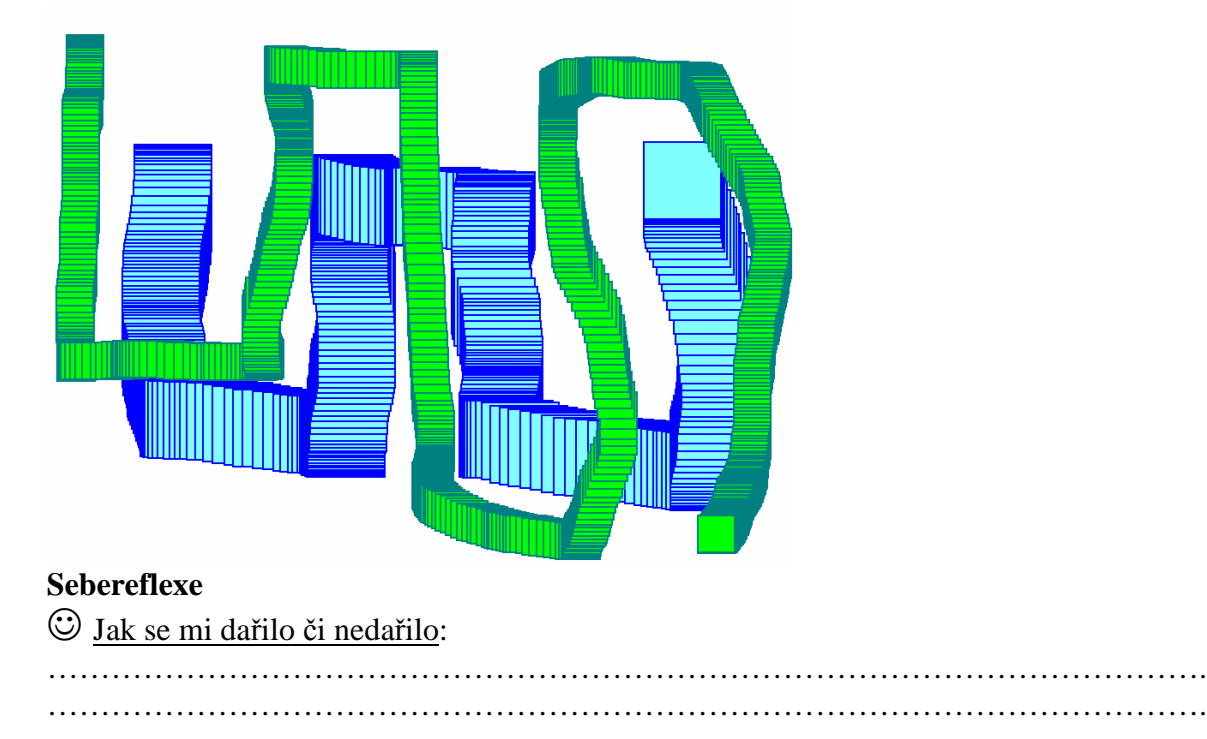